Hyper-V : Plateforme de virtualisation de Microsoft.

Il est présent depuis Windows 2008 Server sur les OS et depuis Windows 8 sur les OS clients.

Pré-requis :

\_Processeur 64 bits \_Support de SLAT (Second Level Address Translation)

Selon l'allocation de mémoire aux machines virtuelles, garder 1 à 2 Go pour la machine physique.

Un VM utilise : \_ Le BIOS \_La Ram \_Le processeur \_le controleur SCSI \_La carte réseau.

Windows 2012 Server permet à Hyper-V d'utiliser la mémoire tampon pour les machines virtuelles lorsque celle-ci manque de mémoire.

(cmd  $\rightarrow$  DISKPART  $\rightarrow$  permet de créer un disque dur)

Chaque machine peut posséder jusqu'à 50 snapshots. Un snapshot sauvegarde le contenu de la mémoire vive. Si un snapshot est utilisé pour rétablir un état précédent, il est possible que la machine ne soit plus connectée au domaine. Refaire dans ce cas la jonction.

W2012 Server permet le partage d'un disque VHD, cela permet le partage de fichiers entre les machines virtuelles, utile pour mettre en place de la haute dispo comme pour un cloud. Dans cette version, le redimensionnement d'un disque à chaud est possible.

Possibilité de mettre en place des switchs virtuels en externe, en interne ou en privé :

Externe : Possibilité d'utiliser la carte réseau de la machine hôte dans une machine virtuelle. Interne : Permet la création d'un réseau entre la machine physique et les machines virtuelles. Il est impossible pour les stations de communiquer avec els VM. Privé : La communication ne se fait que entre les VM.

# Création d'une VM dans Hyper-V :

### Connexion au serveur.

Accéder au tableau de bord du gestionnaire de serveur :

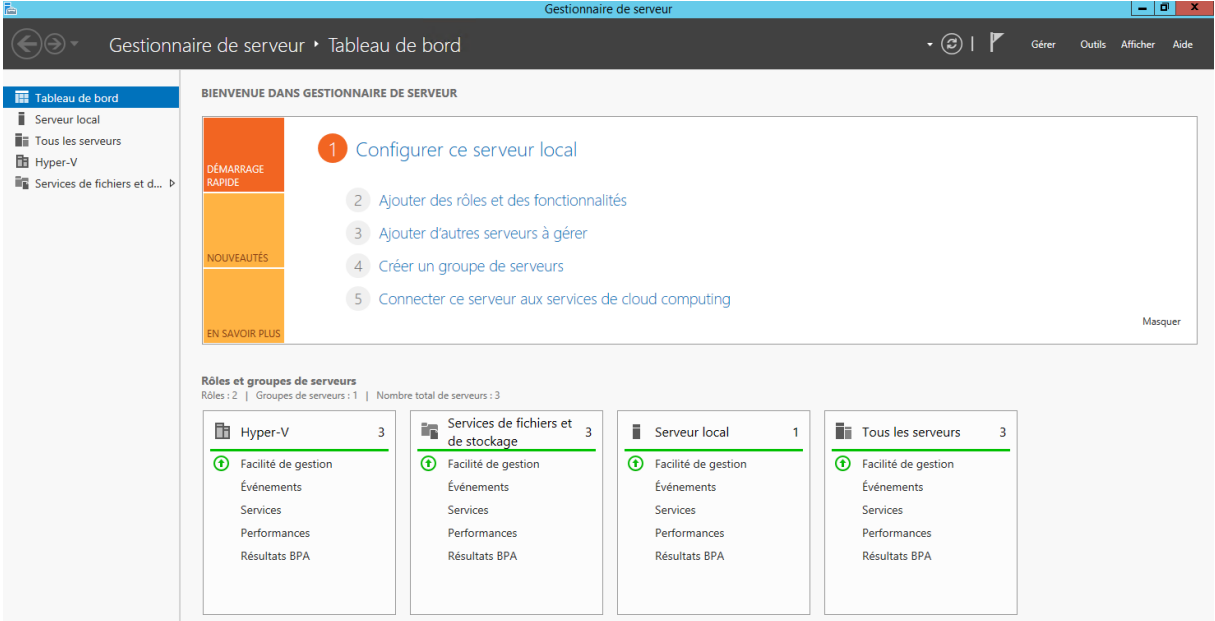

Aller dans « Outils »  $\rightarrow$  « Gestionnaire Hyper-V ».

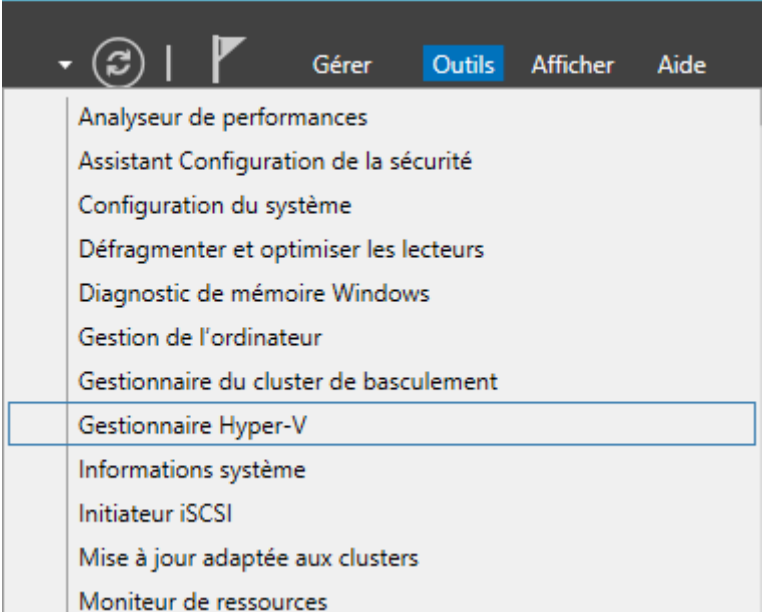

#### On obtient cette fenêtre :

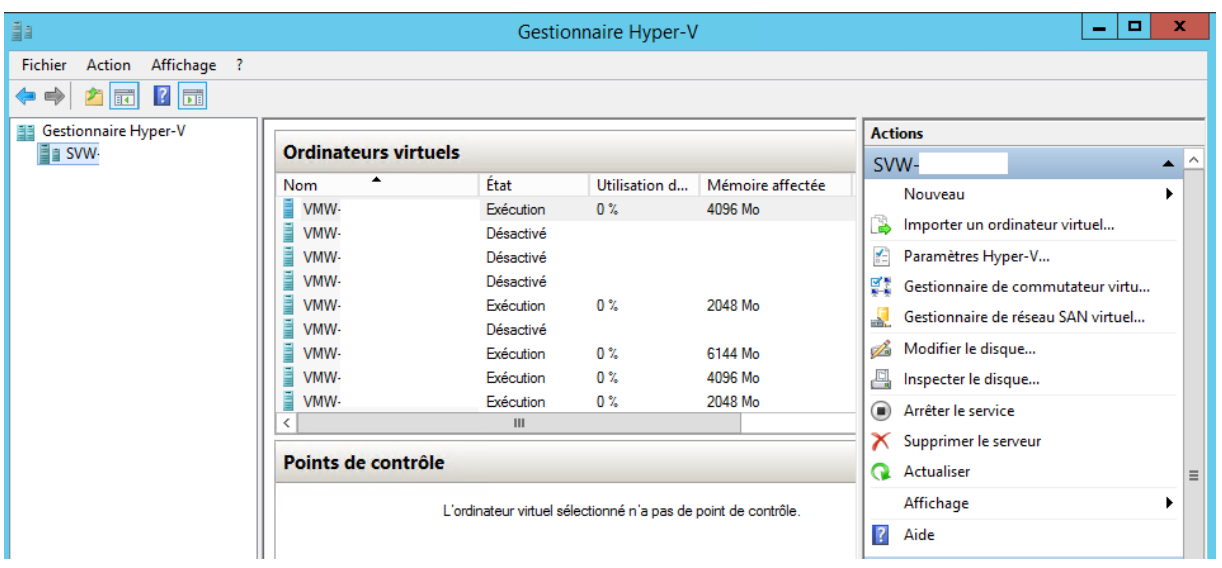

Le gestionnaire affiche les machines virtuelles déjà présentes dans le cluster.

Pour créer une nouvelle VM, Sélectionner « Nouveau » puis « Ordinateur virtuel »

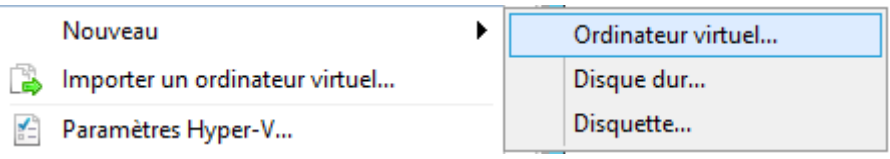

#### Un nom pour la machine nous est demandé :

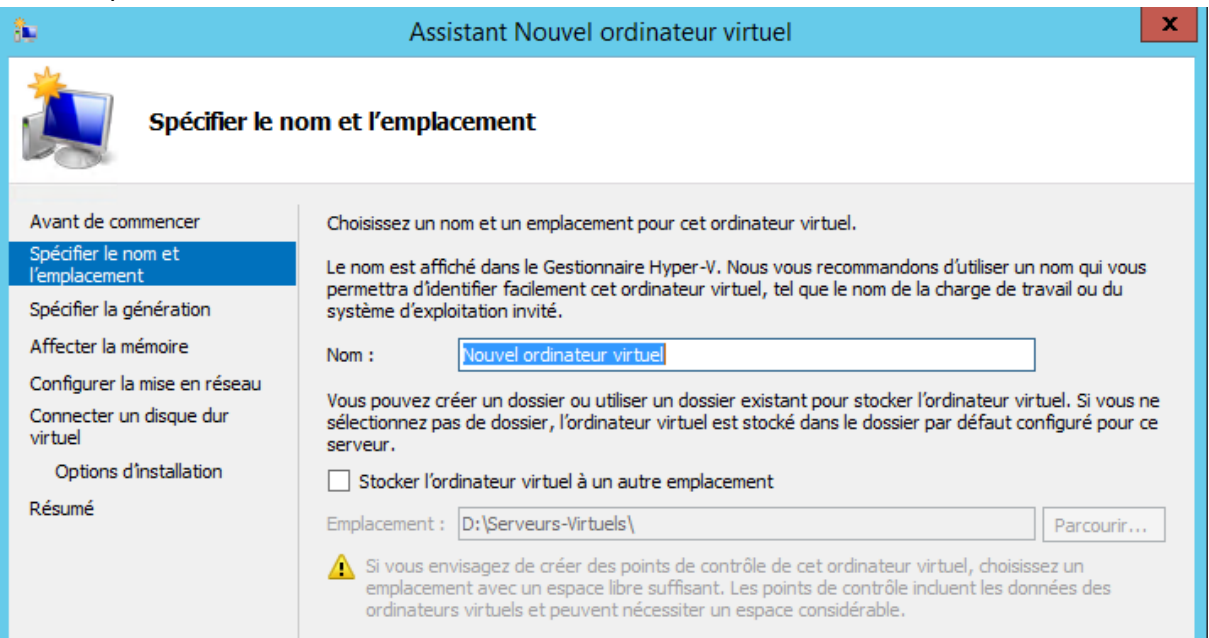

#### Choisir la génération de l'ordinateur virtuel :

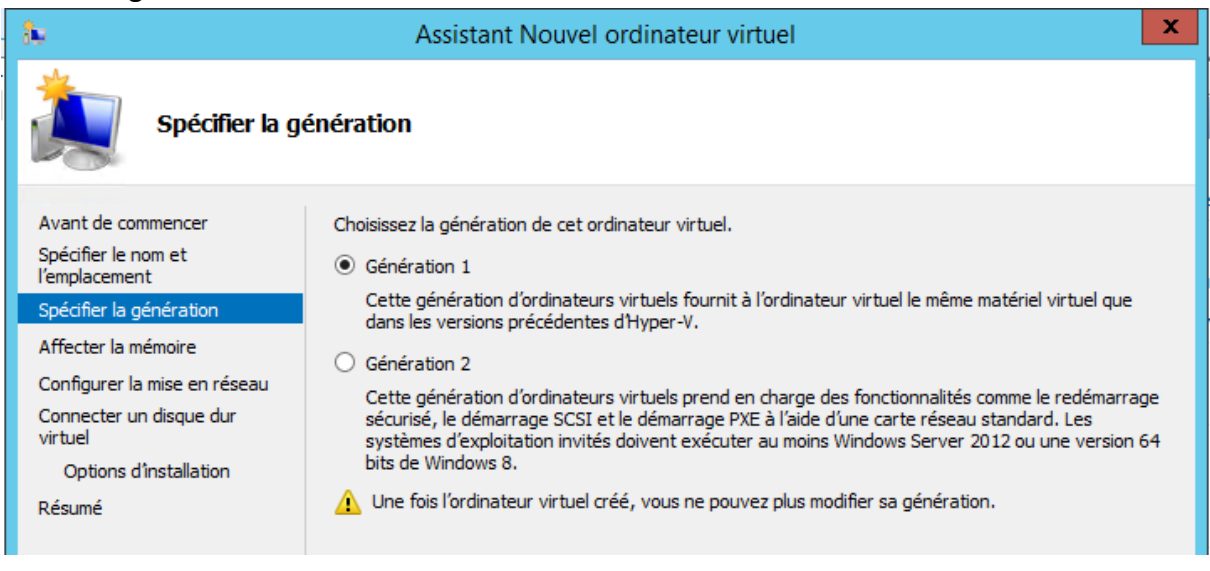

Génération 1 peut tout supporter mais sera plus lent que la génération 2. Cependant, la génération 2 ne supporte que des Windows 2012 server ou des versions Windows 8 64 bits.

Sélectionner la quantité de mémoire que l'on souhaite affecter à la machine.

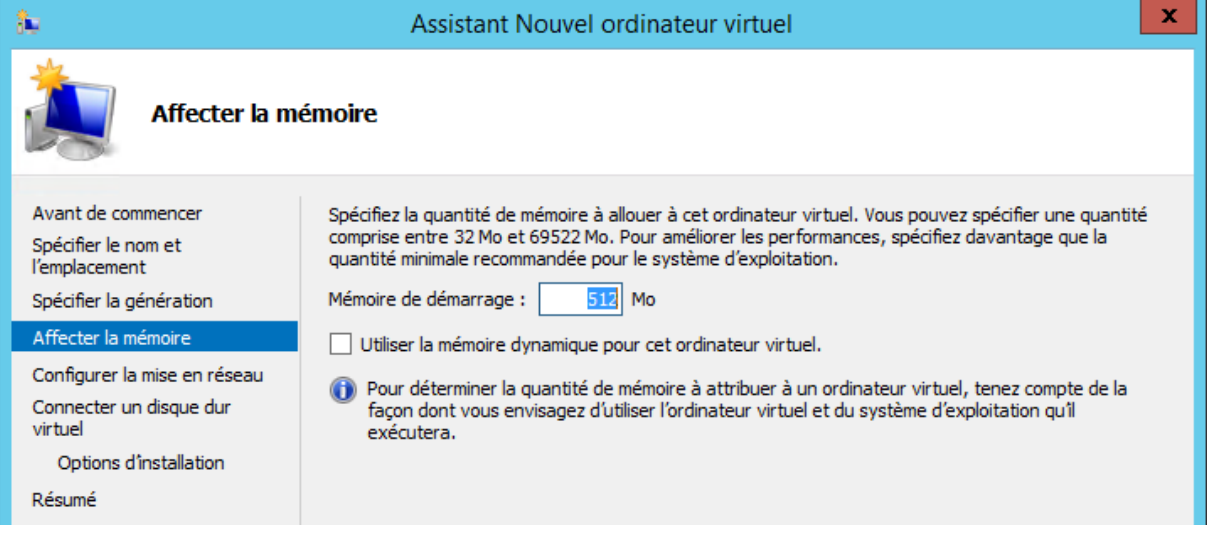

Choisir la carte réseau à laquelle la machine doit se connecter :

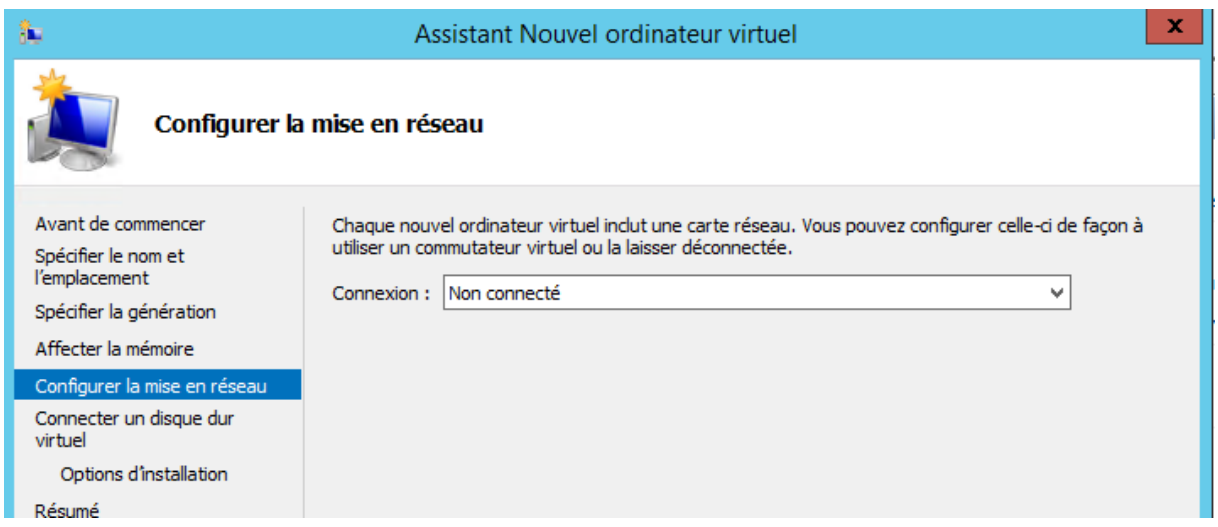

Choisir de créer un disque dur virtuel maintenant, en utiliser un existant ou d'effectuer cette action plus tard :

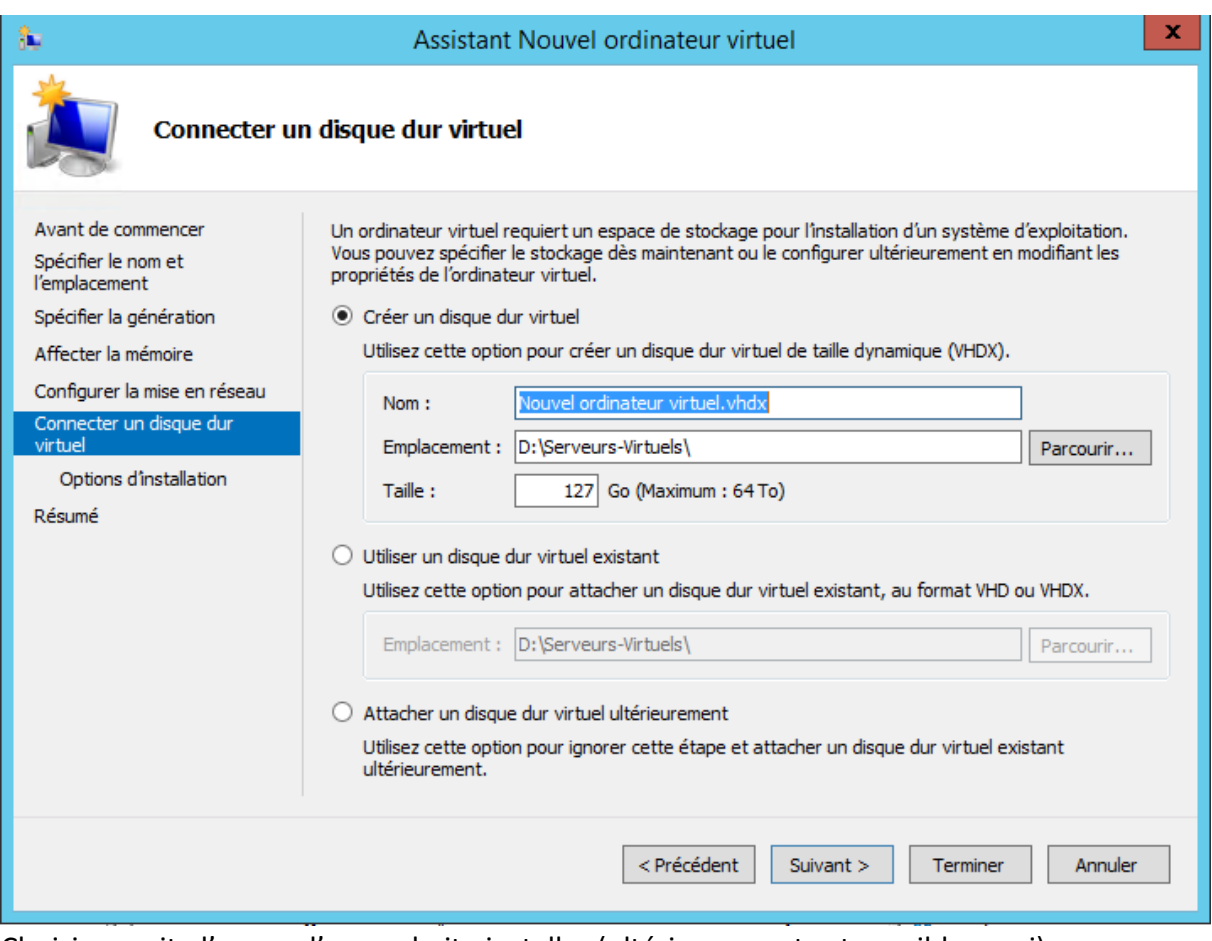

Choisir ensuite l'os que l'on souhaite installer (ultérieurement est possible aussi). Cliquer ensuite sur « terminer ».

Notre machine est créée et son fonctionnement est le même que celui déjà vu avec virtualbox/proxmox.

## Créer le rôle de serveur d'impression :

A partir du tableau de bord dans le gestionnaire de serveur, sélectionner « Ajouter des rôles et des fonctionnalités ».

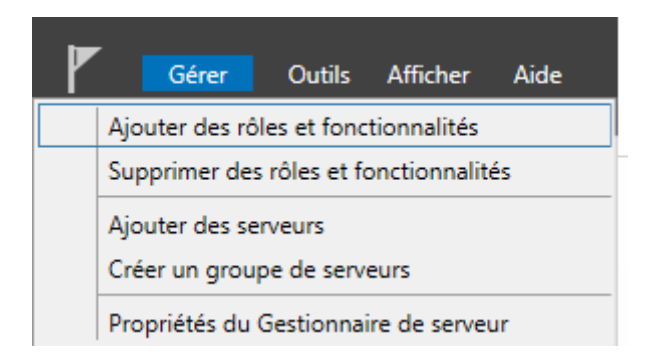

Indiquer les informations demandées puis dans l'onglet « Rôles de serveurs », cocher la case « Services d'impression et de numérisation de document ».